# 五、打印准考证及修改个人信息申请

打印准考证及修改个人信息申请流程图

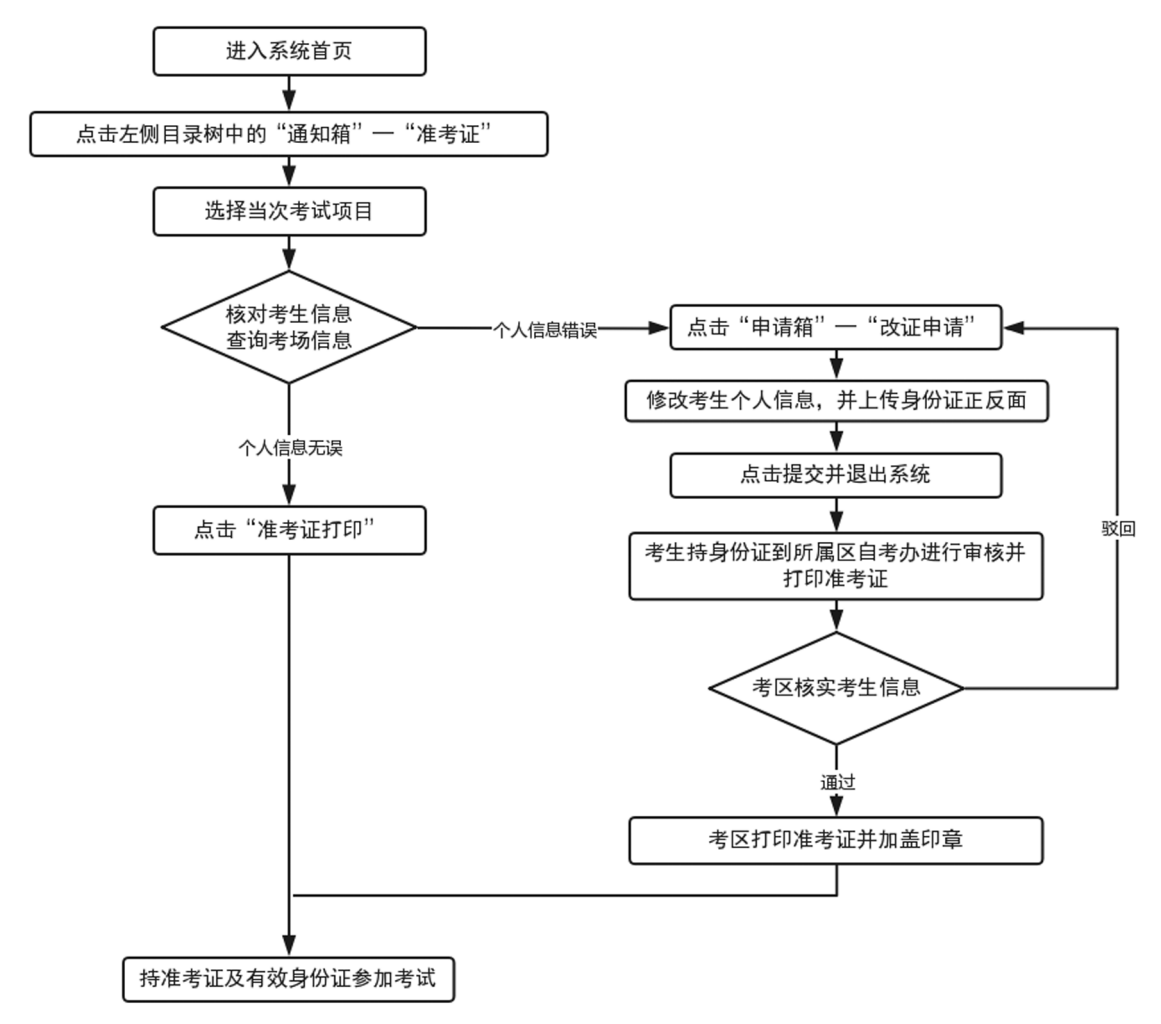

## 准考证打印流程详细说明

1.点击申请中的通知箱—"准考证"按钮,右方页面会显示出考生个人信息以及本次申请的 考试信息,若无误,则点击左上角的导出 PDF 自行打印。

 $\tilde{\bm{z}}$ 考务考籍管理

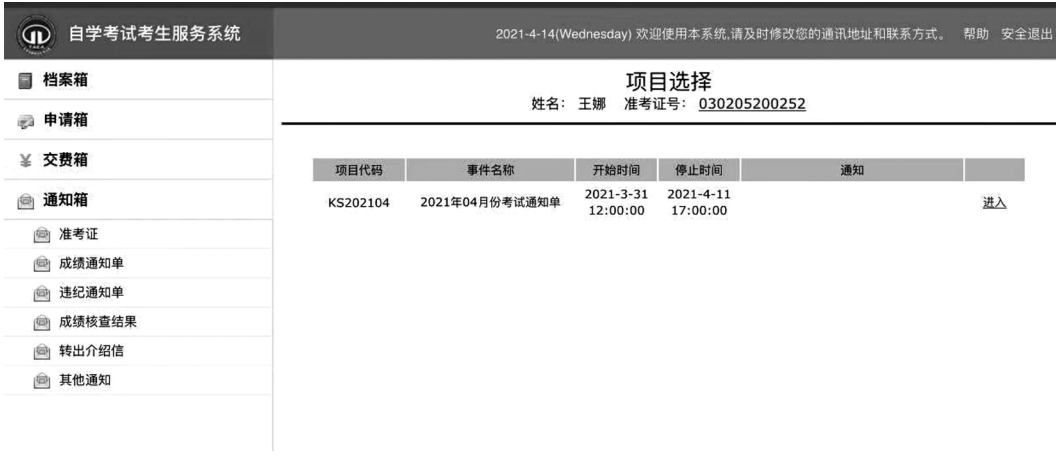

● 导出pdf (必须点击此处下载后打印有水印的准考证, 其他方式无效)

2021年04月天津市高等教育自学考试准考证

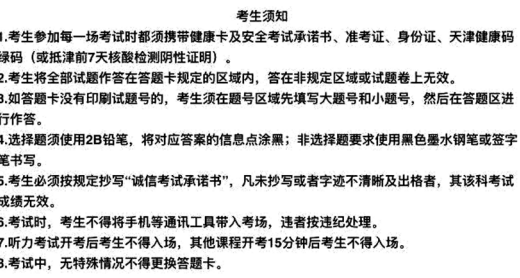

2.如果发现考生个人信息存在错误,需要点击申请箱—"改证申请"按钮,进行考生个人信 息修改。 需要上传身份证正反面信息进行佐证。

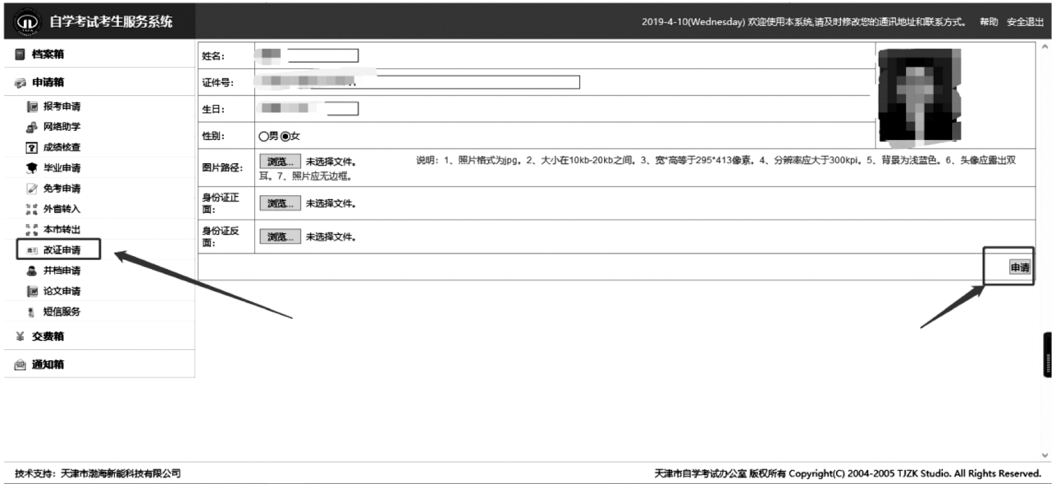

3.提交申请后,考生本人须持有效身份证件到所属的区考办进行修改信息审核,通过后,由  $\cdot$  65  $\cdot$ 

## 2022 年天津市高等教育自学考试考生手册

区考办打印本次准考证并加盖公章。 (考生提交改证申请后,准考证打印功能会关闭,只能到 区考办打印本次准考证。 申请通过后,下次准考证打印功能再开放)。

## 六、课程考试成绩查询

1.登录招考资讯网站(www.zhaokao.net),根据图标或文字的指示进入自学考试"自考服务 系统"首页;

2.输入个人准考证号和系统登录密码,进入考生个人网页;

3.点击"通知箱"中的"成绩通知单",选择相应的考试项目,点击"进入"后,查询该次考试 的课程成绩。

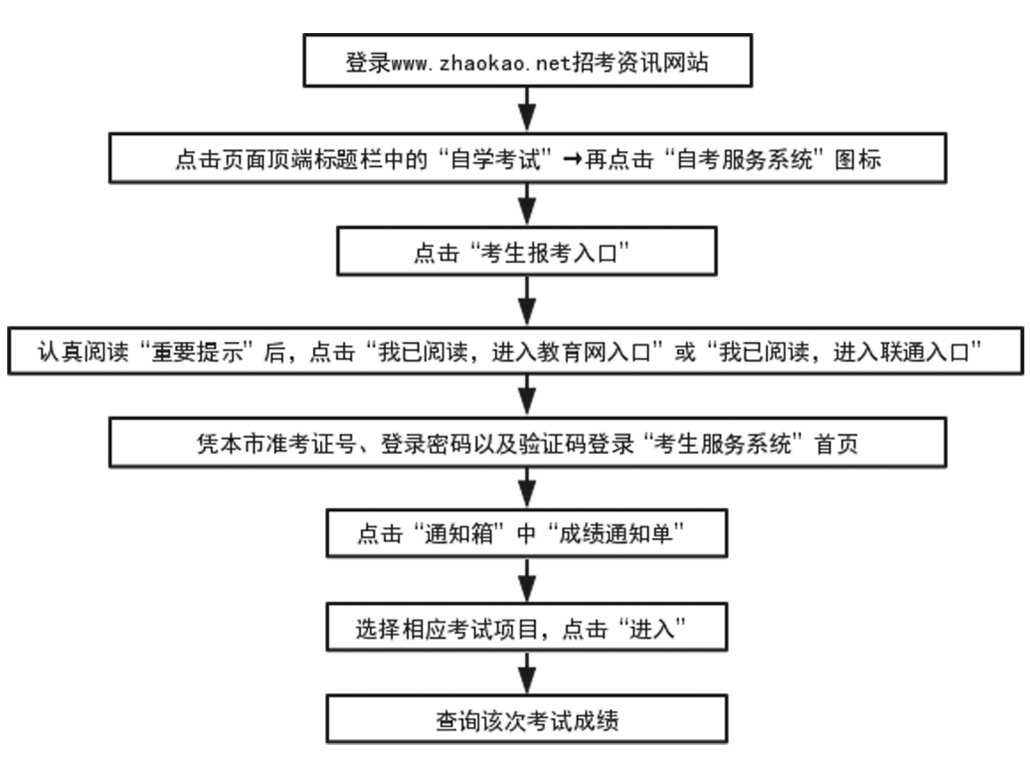

#### 课程考试成绩查询流程图

### 七、考生成绩核查申请

1.登录招考资讯网站 www.zhaokao.net,根据图标或文字的指示进入自学考试"自考服务系 统"首页;

2.输入个人准考证号和系统登录密码,进入考生个人网页;

3.点击"申请箱"中的"成绩核查",选择相应的考试项目,点击"进入"后可以看到已申请核 查的课程明细;

4.点击"申请新查分",可看到该次考试所有的课程成绩;

5.选择要核查成绩的课程,点击"确定";

6.网上支付课程成绩核查费用。

 $\cdot$  66 $\cdot$